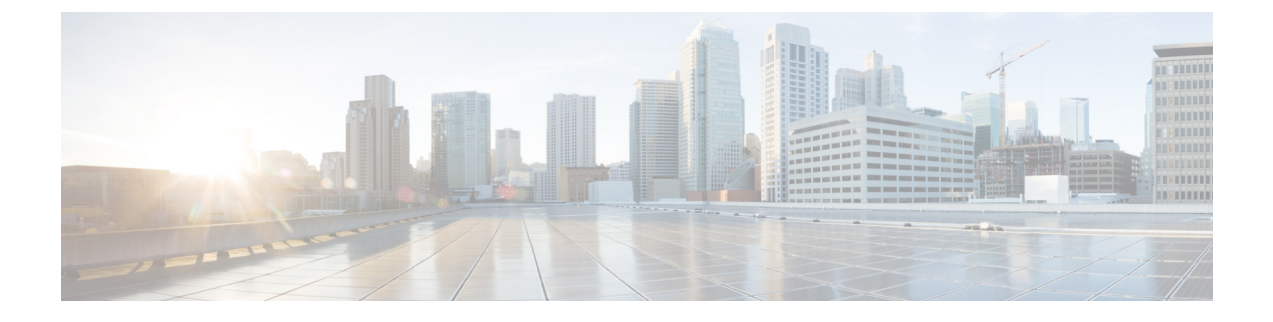

## **Cluster Expansion—Converged Nodes**

• Cluster [Expansion—Converged](#page-0-0) Nodes, on page 1

## <span id="page-0-0"></span>**Cluster Expansion—Converged Nodes**

## **Before you begin**

- Converged nodes can be added after cluster creation.
- This procedure includes Windows Operating System installation.
- Prior to cluster expansion, ensure that the Windows ISO file is available.
- For Hyper-V clusters running on releases earlier than 3.5(2a), cluster expansion is supported for **converged nodes** only.
- **Step 1** Launch the **Cisco HX Data Platform Installer**.
- **Step 2** In the login page, enter the following credentials:

**Username**: root

**Password (Default)**: Cisco123

Systems ship with a default password of Cisco123 that must be changed during installation. You cannot continue installation unless you specify a new user supplied password. **Note**

**Step 3** Check the **I accept the terms and conditions** checkbox, and click **Login**.

**Step 4** On the **Select a Workflow** page, select **Cluster Expansion**.

**Step 5** On the **Cluster** page, complete the following fields and click **Continue**.

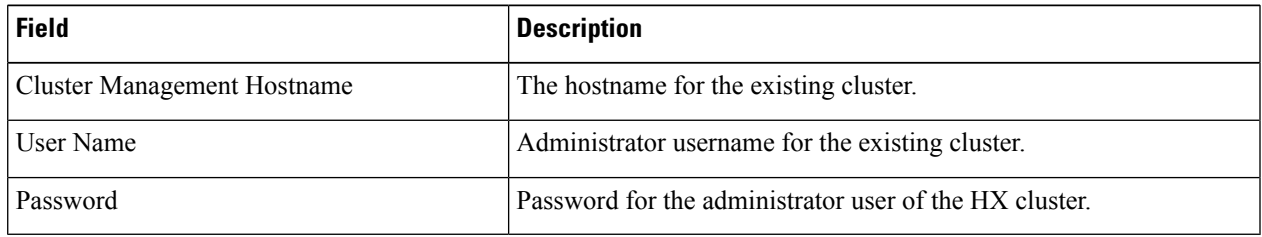

**Step 6** On the **Credentials** page, complete the following fields and click **Continue**.

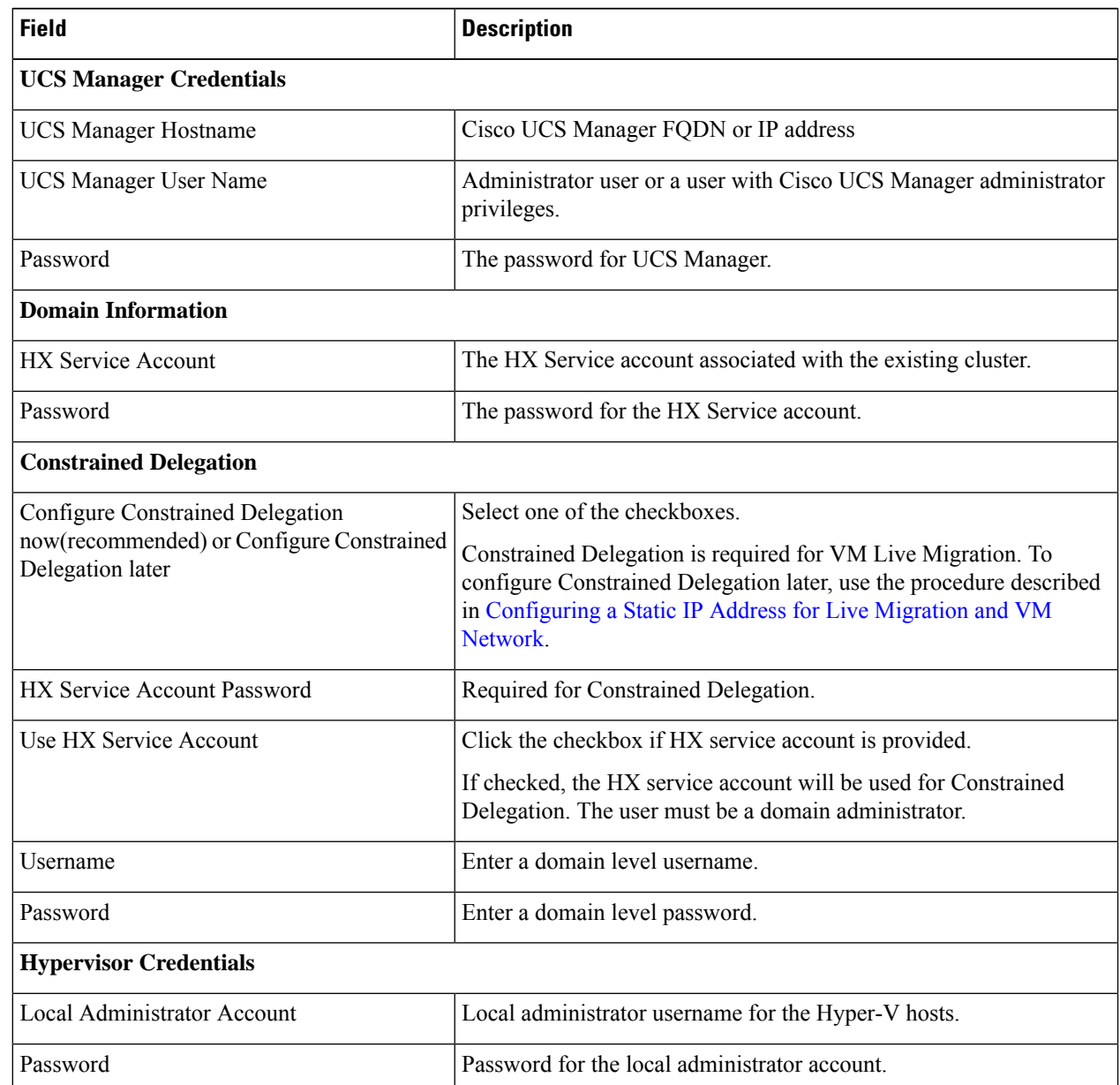

**Step 7** On the **Node Selection** page, view all the associated and unassociated servers under the **Associated** and **Unassociated** tabs respectively.

Under the **Unassociated** tab, you can choose to add any nodes to the existing cluster.

Under the **Associated** tab, you can choose to unassociate servers from the existing cluster.

- **Step 8** On the **UCSM Configuration** page, view or modify the auto-populated details for the VLAN configuration and MAC Pool information for the existing cluster. Then, click **Continue**.
- **Step 9** On the **Hypervisor Configuration** page, complete the following fields:

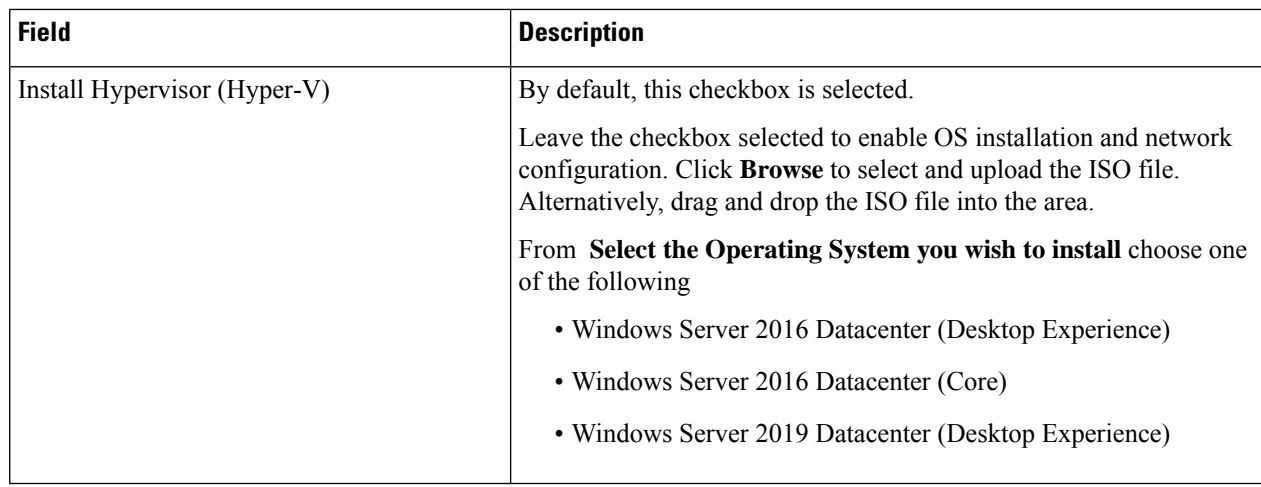

## Click **Continue**.

**Step 10** On the **Node Configuration** page, click **Add Converged Server** to add the servers to your existing cluster.

- **Step 11** Click **Start** to begin the expansion. The **Progress** page displays the progress of the configuration tasks
- **Step 12** Perform the following post installation steps:
	- [Configuring](b-hx-installation-guide-for-microsoft-hyper-v-5-0_chapter5.pdf#nameddest=unique_26) a Static IP Address for Live Migration and VM Network
	- (Optional) Post Installation [Constrained](b-hx-installation-guide-for-microsoft-hyper-v-5-0_chapter5.pdf#nameddest=unique_30) Delegation
	- [Configure](b-hx-installation-guide-for-microsoft-hyper-v-5-0_chapter5.pdf#nameddest=unique_31) Local Default Paths
	- [Checking](b-hx-installation-guide-for-microsoft-hyper-v-5-0_chapter5.pdf#nameddest=unique_33) the Windows Version on the Hyper-V Host

I